# EMconnect web admin instructions for Branded Wholesalers

**Log in to the EMconnect web admin interface using your EMconnect email/cell number and password**

**Web admin interface: https://emconnectapp.com/login**

From the dashboard, select **User Management** and then **Users**

Use the **Search** feature to find a user by name, email, phone # or ID #

Toggle between Active Users, User Approvals or Deactivated Users

#### **In the ID # column:**

ID # refers to customer number (for BW Admin or BW Staff), or site number (for Site Manager or Sales Associate)

#### **In the Status column:**

A green checkmark denotes approval status

#### **In the Settings column:**

Select the icon (or the user's name) to access **User details**

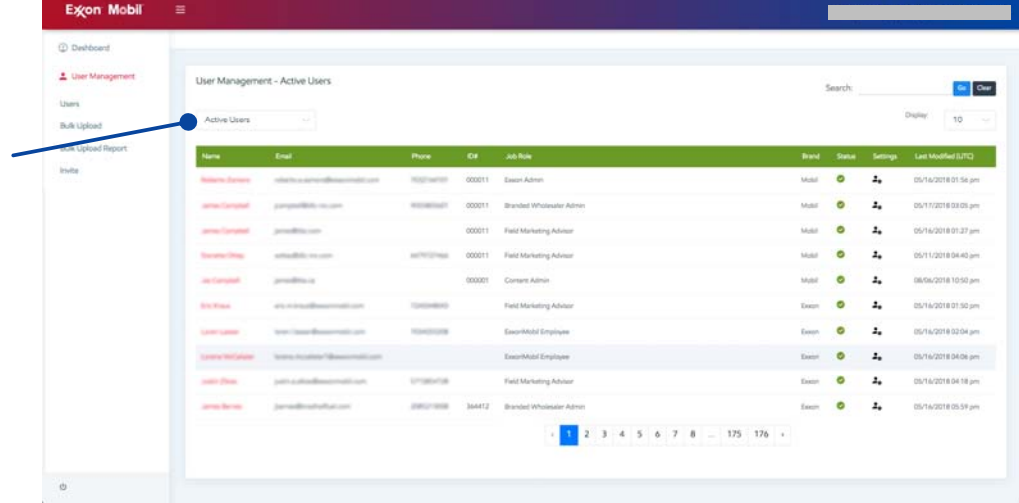

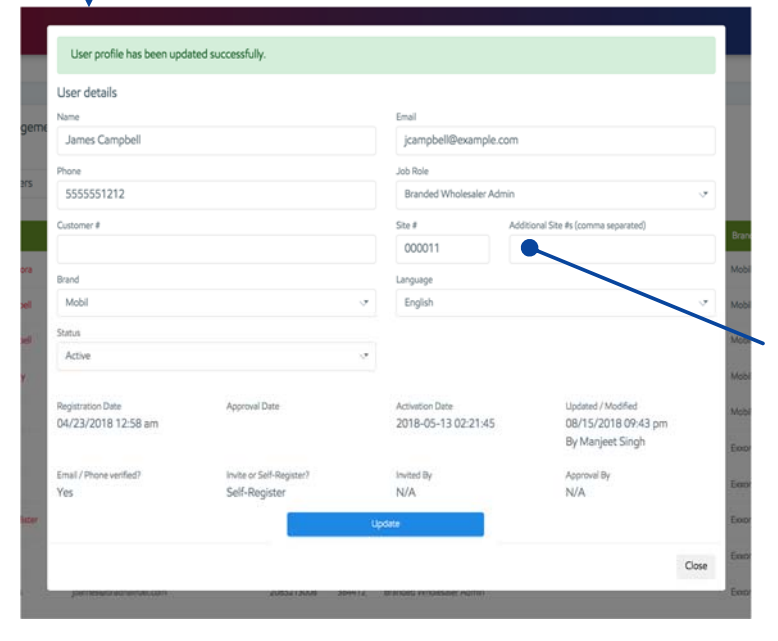

#### **User details capabilities:**

- Fields shown with a box can be updated
- Updates take effect immediately
- Best practice: users should update their own name, email and phone number in the EMconnect app

#### **User details restrictions:**

- Only Branded Wholesaler Admin profiles have web admin access
- User passwords cannot be changed or reset in the web admin interface
- Job roles must have a valid customer or site # depending on the type of role (e.g., BW roles require customer #, while site level roles require site #)
- Currently, English is the only language offered on EMconnect

### **Multi-site dealers:**

- **Additional Site #s** are for Multi-Site Dealers only
- From the **Job Role** drop-down menu, **Multi-Site Dealer** can be selected to replace **Site Manager** job role
- Additional site #s are added by the Branded Wholesaler Admin
- Multiple site #s are entered in the field to the right of **Site #**, and **must be separated by a comma**

## **Successful update message:**

- Once an update has been completed successfully, a green message box will appear at the top of the **User details** box
- If you do not see a message, the action has not be saved

# **Additional web admin features:**

- **Invite** individual users (just like in EMconnect)
- Invite multiple users using the **Bulk Upload** function (instructions included in the web admin interface)
- Review status of users that have been invited by bulk upload with the **Bulk Upload Report**

# **ExconMobil**